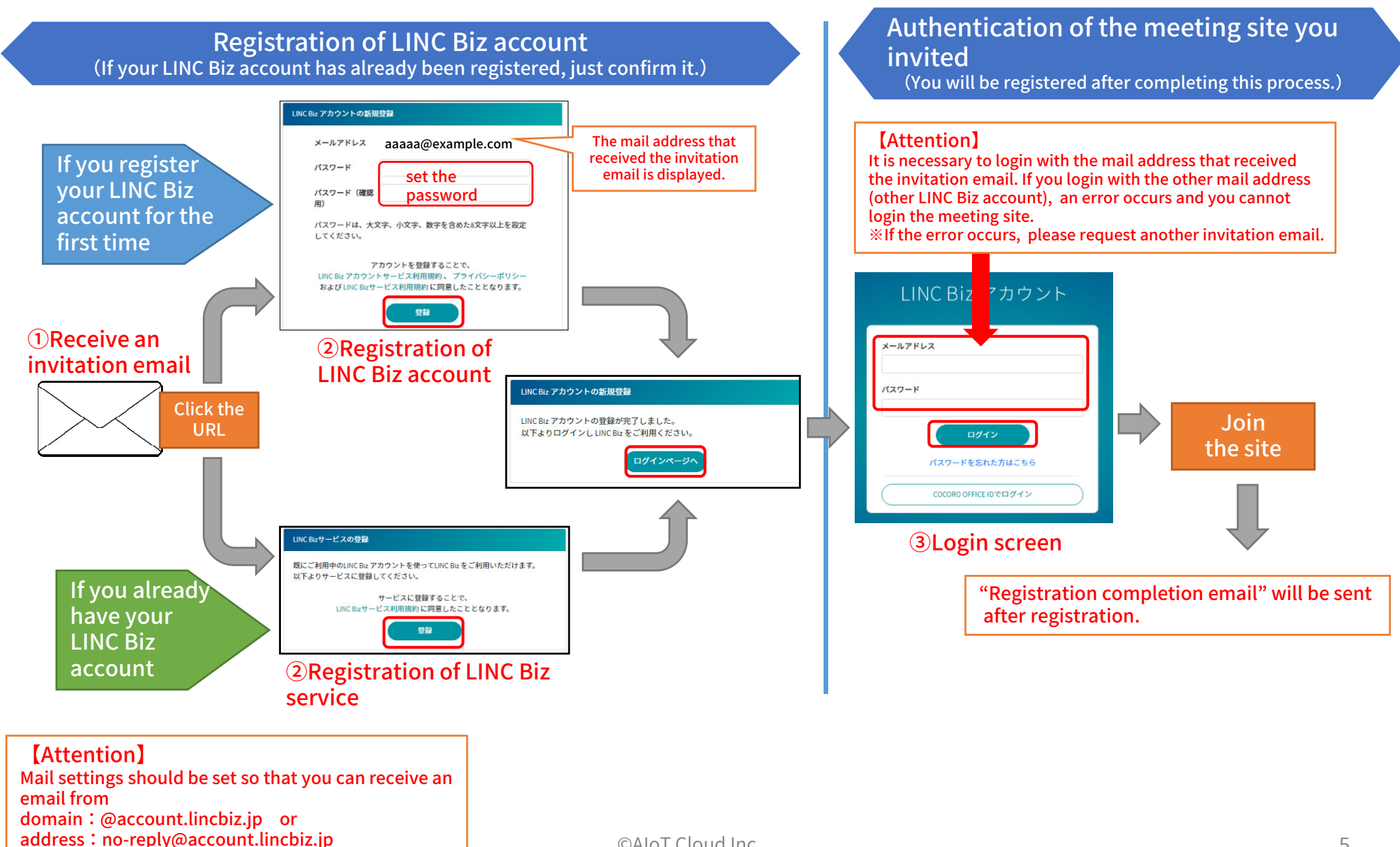

1. Select "Account settings" from the "Main menu"

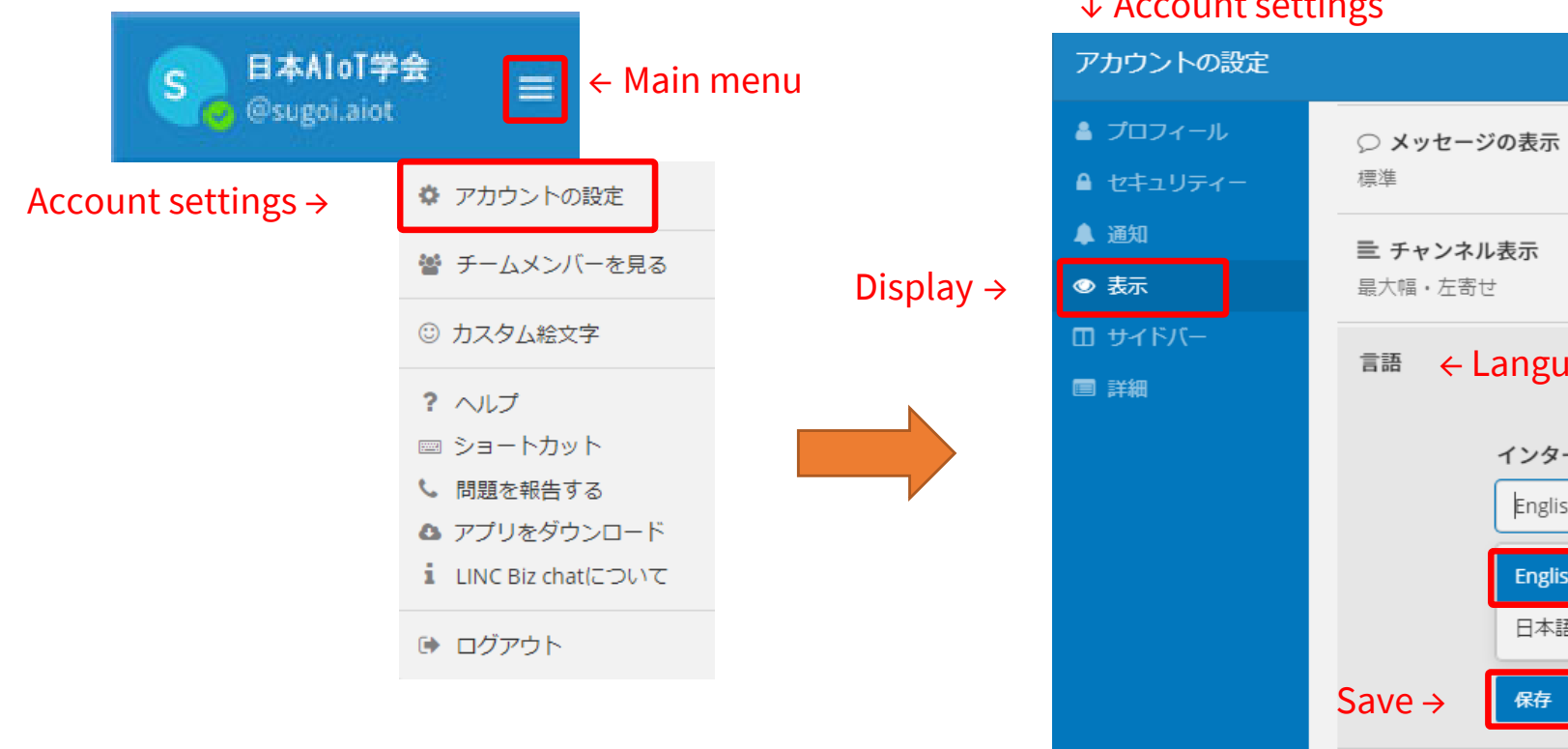

## 2. Move to the "Display" menu, then select English as the Language setting and "Save" it.

## ↓ Account settings

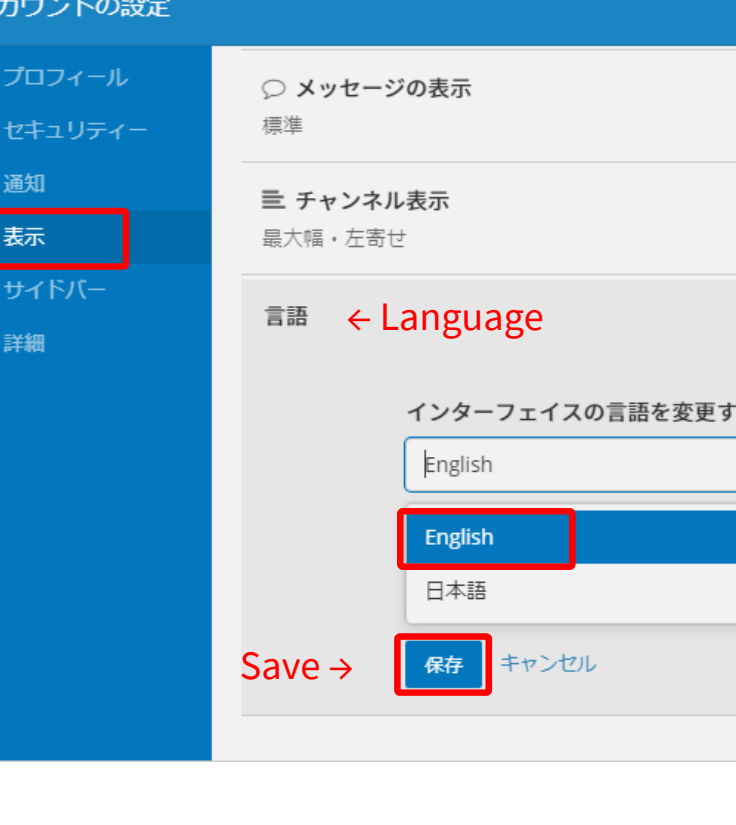

## 2. Participation after registration

After completing the registration, you can access the meeting site in the following way.

⒲You can also access it from the login URL described in the ⒤LINC Biz service registration completion email⒥ sent after registration completion.

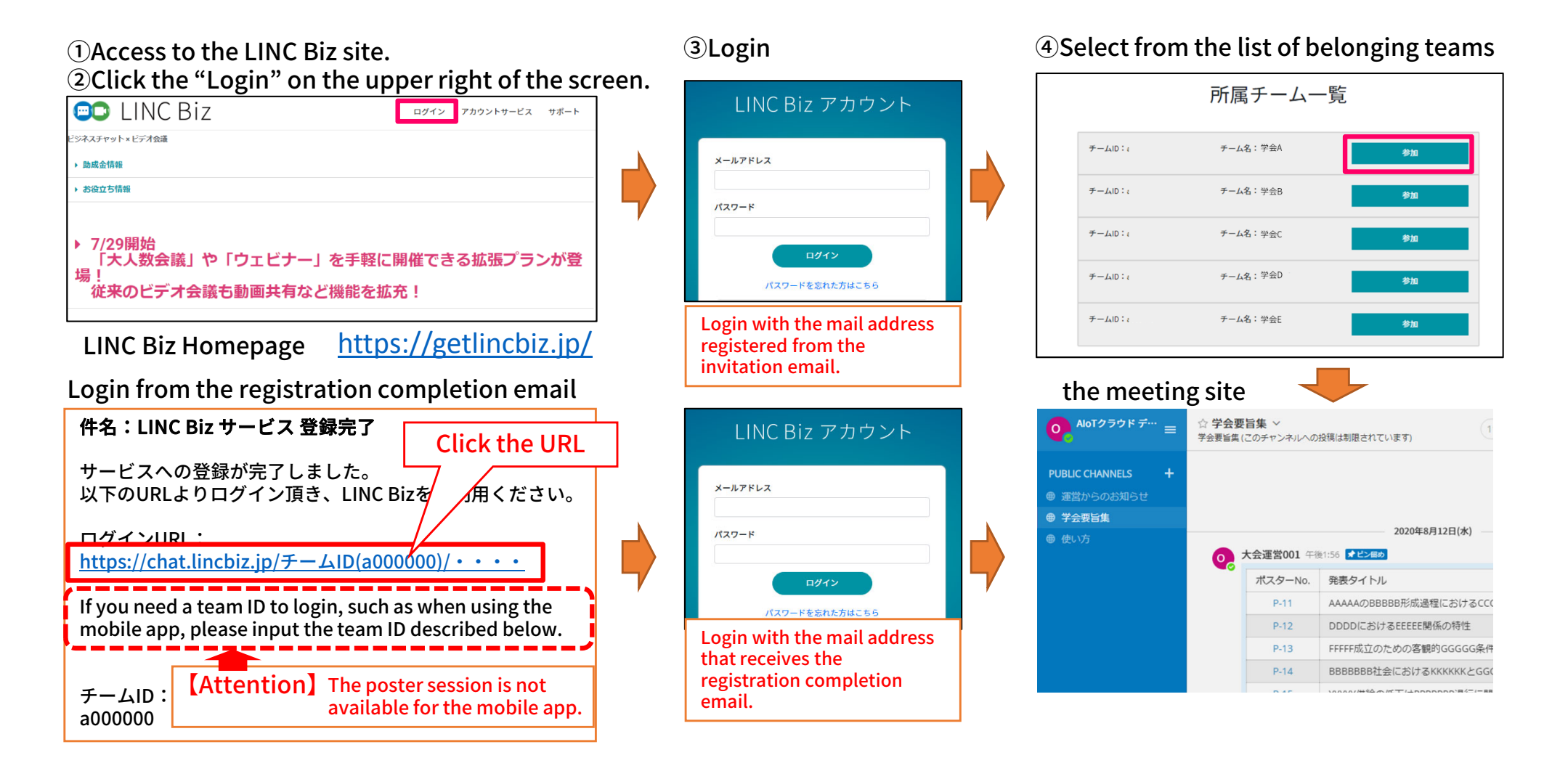